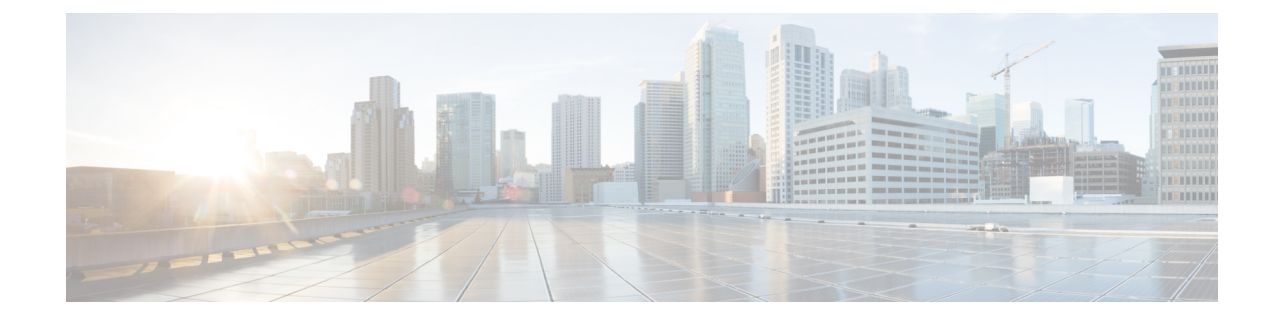

# ルーテッド モードおよびトランスペアレ ント モードのインターフェイス

この章では、ルーテッドまたはトランスペアレント ファイアウォール モードですべてのモデ ルのインターフェイス設定を完了するためのタスクについて説明します。

 $\mathscr{P}$ 

- マルチ コンテキスト モードでは、この項のタスクをコンテキスト実行スペースで実行してく ださい。[Configuration] > [Device List] ペインで、アクティブなデバイスの IP アドレスの下に あるコンテキスト名をダブルクリックします。 (注)
	- ルーテッド モード [インターフェイスとトランスペアレント](#page-0-0) モード インターフェイスにつ いて (1 [ページ\)](#page-0-0)
	- [ルーテッドモードおよびトランスペアレントモードのインターフェイスに関するガイドラ](#page-3-0) [インと制限事項](#page-3-0) (4 ページ)
	- ルーテッド [モードのインターフェイスの設定](#page-5-0) (6 ページ)
	- のブリッジグループ [インターフェイスの設定](#page-10-0) (11 ページ)
	- IPv6 [アドレスの設定](#page-15-0) (16 ページ)
	- ルーテッド モードおよびトランスペアレント [モードのインターフェイスのモニターリン](#page-29-0) グ (30 [ページ\)](#page-29-0)
	- ルーテッド [モードおよびトランスペアレント](#page-31-0) モードのインターフェイスの例 (32 ペー [ジ\)](#page-31-0)
	- ルーテッド [モードおよびトランスペアレント](#page-34-0) モードのインターフェイスの履歴 (35 ペー [ジ\)](#page-34-0)

# <span id="page-0-0"></span>ルーテッドモードインターフェイスとトランスペアレン ト モード インターフェイスについて

Secure Firewall ASA は、ルーテッドおよびブリッジという 2 つのタイプのインターフェイスを サポートします。

各レイヤ 3 ルーテッド インターフェイスに、固有のサブネット上の IP アドレスが必要です。

ブリッジされたインターフェイスはブリッジグループに属し、すべてのインターフェイスが同 じネットワーク上にあります。ブリッジグループはブリッジ ネットワークに IP アドレスを持 つブリッジ仮想インターフェイス (BVI) によって表されます。ルーテッド モードは、ルー テッド インターフェイスとブリッジ インターフェイスの両方をサポートし、ルーテッド イン ターフェイスと BVI との間のルーティングが可能です。トランスペアレント ファイアウォー ル モードでは、ブリッジ グループと BVI インターフェイスのみがサポートされます。

## セキュリティ レベル

ブリッジグループメンバーインターフェイスを含む各インターフェイスには、0(最下位)~ 100 (最上位)のつセキュリティレベルを設定する必要があります。たとえば、内部ホストネッ トワークなど、最もセキュアなネットワークにはレベル100を割り当てる必要があります。一 方、インターネットなどに接続する外部ネットワークにはレベル0が割り当てられる場合があ ります。DMZ など、その他のネットワークはその中間に設定できます。複数のインターフェ イスを同じセキュリティ レベルに割り当てることができます。

BVI にセキュリティ レベルを割り当てるかどうかは、ファイアウォール モードに応じて異な ります。トランスペアレントモードでは、BVIインターフェイスはインターフェイス間のルー ティングに参加しないため、BVIインターフェイスにはセキュリティレベルが割り当てられて いません。ルーテッドモードでは、BVI間や他のインターフェイスとの間のルーティングを選 択した場合、BVI インターフェイスはセキュリティ レベルを所有します。ルーテッド モード では、ブリッジ グループ メンバー インターフェイスのセキュリティ レベルは、ブリッジ グ ループ内の通信にのみ適用されます。同様に、BVIのセキュリティレベルは、BVI/レイヤ3イ ンターフェイス通信にのみ適用されます。

レベルによって、次の動作が制御されます。

• ネットワーク アクセス:デフォルトで、高いセキュリティ レベルのインターフェイスか ら低いセキュリティ レベルのインターフェイスへの通信(発信)は暗黙的に許可されま す。高いセキュリティ レベルのインターフェイス上のホストは、低いセキュリティ レベ ルのインターフェイス上の任意のホストにアクセスできます。ACLをインターフェイスに 適用して、アクセスを制限できます。

同じセキュリティレベルのインターフェイスの通信をイネーブルにすると、同じセキュリ ティ レベルまたはそれより低いセキュリティ レベルの他のインターフェイスにアクセス するインターフェイスは、暗黙的に許可されます。

- インスペクションエンジン:一部のアプリケーションインスペクションエンジンはセキュ リティ レベルに依存します。同じセキュリティ レベルのインターフェイス間では、イン スペクション エンジンは発信と着信のいずれのトラフィックに対しても適用されます。
	- NetBIOS インスペクション エンジン:発信接続に対してのみ適用されます。
	- SOL\*Net インスペクション エンジン: SQL\*Net (旧称 OraServ) ポートとの制御接続 が一対のホスト間に存在する場合、着信データ接続だけが ASA を通過することが許 可されます。

# デュアル **IP** スタック(**IPv4** および **IPv6**)

Secure Firewall ASA は、インターフェイスで IPv6 アドレスと IPv4 アドレスの両方をサポート しています。IPv4 と IPv6 の両方で、デフォルト ルートを設定してください。

# **31** ビット サブネット マスク

ルーテッド インターフェイスに関しては、ポイントツーポイント接続向けの 31 ビットのサブ ネット に IP アドレスを設定できます。31 ビット サブネットには 2 つのアドレスのみが含まれ ます。通常、サブネットの最初と最後のアドレスはネットワーク用とブロードキャスト用に予 約されており、2アドレスサブネットは使用できません。ただし、ポイントツーポイント接続 があり、ネットワーク アドレスやブロードキャスト アドレスが不要な場合は、IPv4 形式でア ドレスを保持するのに 31 サブネット ビットが役立ちます。たとえば、2 つの ASA 間のフェー ルオーバーリンクに必要なアドレスは2つだけです。リンクの一方の側から送信されるパケッ トはすべてもう一方の側で受信され、ブロードキャスティングは必要ありません。また、SNMP または Syslog を実行する管理ステーションを直接接続することもできます。

## **31** ビットのサブネットとクラスタリング

管理インターフェイスとクラスタ制御リンクを除き、スパンドクラスタリングモードで31ビッ トのサブネットマスクを使用できます。

インターフェイス上では、クラスタリングモードで 31 ビットのサブネット マスクを使用でき ません。

## **31** ビットのサブネットとフェールオーバー

フェールオーバーに関しては、ASA インターフェイスの IP アドレスに 31 ビットのサブネット を使用した場合、アドレスが不足しているため、インターフェイス用のスタンバイ IP アドレ スは設定できません。通常、アクティブなユニットがインターフェイスのテストを実行し、ス タンバイのインターフェイスの健全性を保証できるよう、フェールオーバーインターフェイス はスタンバイ IP アドレスを必要とします。スタンバイ IP アドレスがないと、ASA はネット ワークのテストを実行できず、リンクステートのみしか追跡できません。

ポイントツーポイント接続であるフェールオーバーと任意のステートリンクでは、31ビットの サブネットも使用できます。

## **31** ビットのサブネットと管理

直接接続される管理ステーションがあれば、ASA 上で SSH または HTTP にポイントツーポイ ント接続を、または管理ステーション上で SNMP または Syslog にポイントツーポイント接続 をそれぞれ使用できます。

## **31** ビットのサブネットをサポートしていない機能

次の機能は、31 ビットのサブネットをサポートしていません。

• ブリッジ グループ用 BVI インターフェイス - ブリッジ グループには BVI、2 つのブリッジ グループ メンバーに接続された 2 つのホスト用に、少なくとも 3 つのホスト アドレスが 必要です。/ 29 サブネット以下を使用する必要があります。

# <span id="page-3-0"></span>ルーテッドモードおよびトランスペアレントモードのイ ンターフェイスに関するガイドラインと制限事項

#### コンテキスト モード

- マルチ コンテキスト モードで設定できるのは、マルチ [コンテキストの設定](asdm-714-general-config_chapter9.pdf#nameddest=unique_382)に従ってシス テム コンフィギュレーションでコンテキストにすでに割り当てられているコンテキスト インターフェイスだけです。
- PPPoE は、マルチ コンテキスト モードではサポートされていません。
- トランスペアレント モードのマルチ コンテキスト モードでは、各コンテキストが別個の インターフェイスを使用する必要があります。コンテキスト間でインターフェイスを共有 することはできません。
- トランスペアレント モードのマルチ コンテキスト モードでは、通常、各コンテキストが 別個のサブネットを使用します。重複するサブネットを使用することもできますが、ルー ティング スタンドポイントから可能にするため、ネットワーク トポロジにルータと NAT コンフィギュレーションが必要です。
- DHCPv6 およびプレフィクス委任オプションは、マルチ コンテキスト モードではサポー トされていません。
- ルーテッド ファイアウォール モードでは、ブリッジ グループ インターフェイスはマルチ コンテキスト モードでサポートされません。

### フェールオーバー

- フェールオーバー リンクは、この章の手順で設定しないでください。詳細については、 「フェールオーバー」の章を参照してください。
- フェールオーバー を使用する場合、データ インターフェイスの IP アドレスとスタンバイ アドレスを手動で設定する必要があります。DHCPおよびPPPoEはサポートされません。

#### **IPv6**

- IPv6 はすべてのインターフェイスでサポートされます。
- トランスペアレント モードでは、IPv6 アドレスは手動でのみ設定できます。
- Secure Firewall ASAは、IPv6 エニーキャスト アドレスはサポートしません。

<sup>•</sup> マルチキャスト ルーティング

• DHCPv6 とプレフィックス委任オプションは、マルチ コンテキスト モード、トランスペ アレント モードおよびクラスタリングではサポートされません。

### モデルのガイドライン

- ASAv50 の場合、ブリッジグループは透過的モードまたはルーテッドモードのいずれでも サポートされません。
- FirePOWER 2100 シリーズでは、ルーテッド モードのブリッジ グループはサポートされま せん。

#### トランスペアレント モードとブリッジ グループのガイドライン

- 64 のインターフェイスをもつブリッジグループを 250 まで作成できます。
- 直接接続された各ネットワークは同一のサブネット上にある必要があります。
- SecureFirewall ASA では、セカンダリ ネットワーク上のトラフィックはサポートされてい ません。BVIIPアドレスと同じネットワーク上のトラフィックだけがサポートされていま す。
- デバイスとデバイス間の管理トラフィック、および SecureFirewall ASA を通過するデータ トラフィックの各ブリッジグループに対し、BVI の IP アドレスが必要です。IPv4 トラ フィックの場合は、IPv4 アドレスを指定します。IPv6 トラフィックの場合は、IPv6 アド レスを指定します。
- IPv6 アドレスは手動でのみ設定できます。
- BVIIPアドレスは、接続されたネットワークと同じサブネット内にある必要があります。 サブネットにホスト サブネット(255.255.255.255)を設定することはできません。
- 管理インターフェイスはブリッジグループのメンバーとしてサポートされません。
- ASAv50 の場合、ブリッジグループは透過的モードまたはルーテッドモードのいずれでも サポートされません。
- FirePOWER 2100 シリーズでは、ルーテッド モードのブリッジ グループはサポートされま せん。
- Firepower 1010 では、同じブリッジ グループ内に論理 VLAN インターフェイスと物理ファ イアウォール インターフェイスを混在させることはできません。
- トランスペアレント モードでは、少なくとも 1 つのブリッジ グループを使用し、データ インターフェイスがブリッジ グループに属している必要があります。
- トランスペアレント モードでは、接続されたデバイス用のデフォルト ゲートウェイとし て BVI IP アドレスを指定しないでください。デバイスは Secure Firewall ASA の他方側の ルータをデフォルト ゲートウェイとして指定する必要があります。
- トランスペアレントモードでは、管理トラフィックの戻りパスを指定するために必要なデ フォルトルートは、1つのブリッジグループネットワークからの管理トラフィックにだけ

適用されます。これは、デフォルト ルートはブリッジグループのインターフェイスとブ リッジグループネットワークのルータIPアドレスを指定しますが、ユーザは1つのデフォ ルト ルートしか定義できないためです。複数のブリッジグループ ネットワークからの管 理トラフィックが存在する場合は、管理トラフィックの発信元ネットワークを識別する標 準のスタティック ルートを指定する必要があります。

- トランスペアレント モードでは、PPPoE は Management インターフェイスでサポートされ ません。
- ルーテッドモードでは、ブリッジグループと他のルーテッドインターフェイスの間をルー ティングするために、BVI を指定する必要があります。
- ルーテッド モードでは、ASA 定義の EtherChannel および VNI インターフェイスがブリッ ジ グループのメンバーとしてサポートされません。Firepower 4100/9300 上の Etherchannel は、ブリッジ グループ メンバーにすることができます。
- Bidirectional Forwarding Detection(BFD)エコー パケットは、ブリッジ グループ メンバを 使用するときに、ASA を介して許可されません。BFD を実行している ASA の両側に 2 つ のネイバーがある場合、ASA は BFD エコー パケットをドロップします。両方が同じ送信 元および宛先 IP アドレスを持ち、LAND 攻撃の一部であるように見えるからです。

#### デフォルトのセキュリティ レベル

デフォルトのセキュリティ レベルは 0 です。インターフェイスに「inside」という名前を付け て、明示的にセキュリティ レベルを設定しないと、ASA はセキュリティ レベルを 100 に設定 します。

インターフェイスのセキュリティレベルを変更する場合、既存の接続がタイムアウトするのを 待たずに新しいセキュリティ情報を使用するときは、**clear conn** コマンドを使用して接続をク リアできます。 (注)

#### その他のガイドラインと要件

• ASA では、パケットで802.1Qヘッダーが1つだけサポートされ、複数のヘッダー(Q-in-Q) はサポートされません。

# <span id="page-5-0"></span>ルーテッド モードのインターフェイスの設定

ルーテッド モードのインターフェイスを設定するには、次の手順を実行します。

# ルーテッド モードの一般的なインターフェイス パラメータの設定

この手順では、名前、セキュリティ レベル、IPv4 アドレス、およびその他のオプションを設 定する方法について説明します。

## 始める前に

マルチ コンテキスト モードでは、コンテキスト実行スペースで次の手順を実行します。シス テム コンフィギュレーションからコンテキスト コンフィギュレーションに切り替えるには、 [Configuration] > [Device List] ペインで、アクティブなデバイスの IP アドレスの下にあるコン テキスト名をダブルクリックします。

#### 手順

- ステップ **1 [Configuration]** > **[Device Setup]** > **[Interface Settings]** > **[Interfaces]** の順に選択します。
- ステップ **2** インターフェイス行を選択して、[Edit] をクリックします。
	- [Edit Interface] ダイアログボックスが、[General] タブが選択された状態で表示されます。
	- Firepower 1010の場合、スイッチポートをルーテッドモードインターフェイスとして 設定することはできません。 (注)
- ステップ **3** [Interface Name] フィールドに、名前を 48 文字以内で入力します。
- ステップ **4** [Security level] フィールドに、0(最低)~ 100(最高)のレベルを入力します。
- ステップ **5** (任意)このインターフェイスを管理専用インターフェイスとして設定するには、[Dedicate this interface to management-only] チェックボックスをオンにします。

管理専用インターフェイスでは、通過トラフィックは受け入れられません。

- [Channel Group] フィールドは読み取り専用で、インターフェイスが EtherChannel の一 部であるかどうかを示します。 (注)
- ステップ **6** インターフェイスがまだイネーブルでない場合は、[Enable Interface] チェックボックスをオン にします。
- ステップ **7** IP アドレスを設定するには、次のいずれかのオプションを使用します。
	- フェールオーバーやクラスタリングの場合は、IPアドレスを手動で設定する必要があ ります。DHCP および PPPoE はサポートされません。 (注)
	- IP アドレスを手動で設定するには、[Use Static IP] オプション ボタンをクリックして IP ア ドレスとマスクを入力します。

フェールオーバーの場合は、[Configuration] > [Device Management] > [High Availability] > [Failover] > [Interfaces] タブでスタンバイ IP アドレスを設定します。スタンバイ IP アドレ スを設定しない場合、アクティブ ユニットはネットワーク テストを使用してスタンバイ インターフェイスをモニターできず、リンク ステートをトラックすることしかできませ  $\lambda$ <sub> $\sim$ </sub>

ポイントツーポイント接続の場合、31ビットのサブネットマスク (255.255.255.254) を指 定できます。この場合、ネットワークまたはブロードキャスト アドレス用の IP アドレス は予約されません。この場合、スタンバイ IP アドレスを設定できません。

- DHCP サーバーから IP アドレスを取得するには、[Obtain Address via DHCP] オプション ボ タンをクリックします。
- **1.** MAC アドレスがオプション 61 の DHCP 要求パケット内に保存されるようにするに は、[Use MAC Address] オプション ボタンをクリックします。

いくつかの ISP はインターフェイスの MAC アドレスにオプション 61 が必要です。 MAC アドレスが DHCP 要求パケットに含まれていない場合、IP アドレスは割り当て られません。

- **2.** オプション 61 用に生成された文字列を使用するには、[Use "Cisco-<MAC>-<interface\_name>-<host>"] をクリックします。
- **3.** (任意)DHCP サーバーからデフォルト ルートを取得するには、[Obtain Default Route Using DHCP] をオンにします。
- **4.** (オプション)アドミニストレーティブディスタンスを既知のルートに割り当てるに は、[DHCP Learned Route Metric] フィールドに1~255の値を入力します。このフィー ルドを空白のままにすると、既知のルートのアドミニストレーティブディスタンスは 1 になります。
- **5.** (任意)DHCP の既知のルートのトラッキングをイネーブルにするには、[Enable Tracking for DHCP Learned Routes] をオンにします。次の値を設定します。

[Track ID]:ルート トラッキング プロセスに使用される一意の識別子。有効な値は、  $1 \sim 500$ です。

[Track IP Address]:トラッキングの対象 IP アドレスを入力します。通常、ルートのネ クスト ホップはゲートウェイ IP アドレスです。ただし、そのインターフェイスの先 にネットワーク オブジェクトがあれば表示されます。

(注) ルート トラッキングは、シングル ルーテッド モードでだけ使用できます。

[SLA ID]:SLAモニターリングプロセスの一意の識別子。有効な値は1~2147483647 です。

[Monitor Options]:このボタンをクリックすると [Route Monitoring Options] ダイアログ ボックスが開きます。[Route Monitoring Options] ダイアログボックスで、トラッキン グ対象オブジェクトのモニターリング プロセスのパラメータを設定できます。

**6.** (オプション)DHCPクライアントがIPアドレス要求の探索を送信する場合に、DHCP パケット ヘッダーでブロードキャスト フラグを 1 に設定するには、[Enable DHCP Broadcast flag for DHCP request and discover messages] をオンにします。

DHCP サーバーはこのブロードキャスト フラグをリッスンし、フラグが 1 に設定され ている場合は応答パケットをブロードキャストします。

**7.** (任意)リースを更新するには、[Renew DHCP Lease] をクリックします。

- (シングル モードのみ)PPPoE を使用して IP アドレスを取得するには、[UsePPPoE] をオ ンにします。
	- **1.** [Group Name] フィールドで、グループ名を指定します。
	- **2.** [PPPoE Username] フィールドで、ISP から提供されたユーザー名を指定します。
	- **3.** [PPPoE Password] フィールドで、ISP から提供されたパスワードを指定します。
	- **4.** [Confirm Password] フィールドに、パスワードを再入力します。
	- **5.** PPP 認証の場合、[PAP]、[CHAP]、または [MSCHAP] のいずれかのオプション ボタン をクリックします。

PAP は認証時にクリアテキストのユーザー名とパスワードを渡すため、セキュアでは ありません。CHAP では、サーバのチャレンジに対して、クライアントは暗号化され た「チャレンジとパスワード」およびクリアテキストのユーザ名を返します。CHAP は PAP よりセキュアですが、データを暗号化しません。MSCHAP は CHAP に似てい ますが、サーバがCHAPのようにクリアテキストパスワードを扱わず、暗号化された パスワードだけを保存、比較するため、CHAPよりセキュアです。また、MSCHAPで は MPPE によるデータの暗号化のためのキーを生成します。

**6.** (オプション)フラッシュ メモリにユーザー名とパスワードを保存するには、[Store Username and Password in Local Flash] チェック ボックスをオンにします。

ASAは、NVRAMの特定の場所にユーザー名とパスワードを保存します。AutoUpdate Server が **clear config** コマンドを ASA に送信して、接続が中断されると、ASA は NVRAMからユーザー名とパスワードを読み取り、アクセスコンセントレータに対し て再度認証できます。

- **7.** (オプション)[PPPoE IP Address and Route Settings] ダイアログボックスを表示し、ア ドレッシングおよびトラッキングのオプションを選択するには、[IP Address and Route Settings] をクリックします。
- ステップ **8** (オプション)[Description] フィールドに、このインターフェイスの説明を入力します。

説明は 240 文字以内で入力できます。改行を入れずに 1 行で入力します。フェールオーバーま たはステート リンクの場合、説明は「LAN Failover Interface」、「STATE Failover Interface」、 または「LAN/STATE Failover Interface」などに固定されます。この説明は編集できません。こ のインターフェイスをフェールオーバーまたはステートリンクにした場合、ここで入力したす べての説明が、この固定の説明で上書きされます。

ステップ **9** [OK] をクリックします。

関連トピック IPv6 [アドレスの設定](#page-15-0) (16 ページ) [物理インターフェイスのイネーブル化およびイーサネット](asdm-714-general-config_chapter14.pdf#nameddest=unique_739) パラメータの設定 **[PPPoE](#page-9-0) の設定 (10 ページ)** 

# <span id="page-9-0"></span>**PPPoE** の設定

インターフェイスが DSL、ケーブル モデム、またはその他の手段で ISP に接続されていて、 ISP が PPPoE を使用して IP アドレスを割り当てる場合は、次のパラメータを設定します。

手順

- ステップ **1 [Configuration]** > **[Interfaces]** > **[Add/EditInterface]** > **[General]** の順に選択し、[PPPoE IP Address and Route Settings] をクリックします。
- ステップ **2** [IP Address] 領域で、次のいずれかを選択します。
	- [Obtain IP Address using PPP]:IP アドレスを動的に設定します。
	- [Specify an IP Address]:IP アドレスを手動で設定します。
- ステップ **3** [Route Settings Area] で、次の設定を行います。
	- [Obtain default route using PPPoE]:PPPoE クライアントがまだ接続を確立していない場合 に、デフォルトルートを設定します。このオプションを使用する場合は、スタティックに 定義されたルートを設定に含めることができません。
	- [PPPoE learned route metric]:アドミニストレーティブ ディスタンスを学習したルートに割 り当てます。有効な値は、1 ~ 255 です。このフィールドを空白のままにすると、既知の ルートのアドミニストレーティブ ディスタンスは 1 になります。
	- [Enable tracking]:PPPoE の既知のルートのルート トラッキングをイネーブルにします。 ルート トラッキングは、シングル ルーテッド モードでだけ使用できます。
	- [Primary Track]:プライマリ PPPoE ルート トラッキングを設定します。
	- [Track ID]:ルート トラッキング プロセスに使用される一意の識別子。有効な値は、1 ~ 500 です。
	- [Track IP Address]:トラッキングの対象 IP アドレスを入力します。通常、ルートのネクス ト ホップはゲートウェイ IP アドレスです。ただし、そのインターフェイスの先にネット ワーク オブジェクトがあれば表示されます。
	- [SLA ID]:SLA モニターリング プロセスの一意の識別子。有効な値は 1 ~ 2147483647 で す。
	- [Monitor Options]:このボタンをクリックすると [Route Monitoring Options] ダイアログボッ クスが開きます。[Route Monitoring Options] ダイアログボックスで、トラッキング対象オ ブジェクトのモニターリング プロセスのパラメータを設定できます。
	- [Secondary Track]:セカンダリ PPPoE ルート トラッキングを設定します。
	- [SecondaryTrack ID]:ルートトラッキングプロセスに使用される一意の識別子。有効な値 は、1 ~ 500 です。

ステップ **4** [OK] をクリックします。

# <span id="page-10-0"></span>のブリッジグループ インターフェイスの設定

ブリッジ グループは、SecureFirewall ASA がルーティングではなくブリッジするインターフェ イスのグループです。ブリッジグループはトランスペアレントファイアウォールモード、ルー テッド ファイアウォール モードの両方でサポートされています。ブリッジグループの詳細に ついては[、ブリッジグループについて](asdm-714-general-config_chapter7.pdf#nameddest=unique_298)を参照してください。

ブリッジグループと関連インターフェイスを設定するには、次の手順を実行します。

# ブリッジ仮想インターフェイス(**BVI**)の設定

ブリッジ グループごとに、IP アドレスを設定する BVI が必要です。ASA は、ブリッジ グルー プから発信されるパケットの送信元アドレスとしてこの IP アドレスを使用します。BVI IP ア ドレスは、接続されたネットワークと同じサブネット内にある必要があります。IPv4トラフィッ クの場合、すべてのトラフィックを通過させるには、BVI IP アドレスが必要です。IPv6 トラ フィックの場合は、少なくとも、トラフィックを通過させるリンクローカルアドレスを設定す る必要があります。リモート管理などの管理操作を含めたフル機能を実現するために、グロー バル管理アドレスを設定することを推奨します。

ルーテッドモードの場合、BVIに名前を指定すると、BVIがルーティングに参加します。名前 を指定しなければ、ブリッジ グループはトランスペアレント ファイアウォール モードの場合 と同じように隔離されたままになります。

一部のモデルでは、デフォルト コンフィギュレーションにブリッジ グループと BVI が含まれ ています。追加のブリッジグループおよびBVIを作成して、グループの間でメンバーインター フェイスを再割り当てすることもできます。

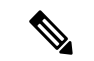

トランスペアレントモードの個別の管理インターフェイスでは(サポートされているモデルの 場合)、設定できないブリッジグループ (ID301) がコンフィギュレーションに自動的に追加 されます。このブリッジ グループはブリッジ グループの制限に含まれません。 (注)

## 手順

- ステップ **1 [Configuration]** > **[Interfaces]** の順に選択し、**[Add]** > **[Bridge Group Interface]** を選択します。
- ステップ **2** [Bridge Group ID] フィールドに、1 ~ 250 の間のブリッジ グループ ID を入力します。 このブリッジ グループ メンバーには、後で物理インターフェイスを割り当てます。
- ステップ **3** (ルーテッド モード)[Interface Name] フィールドに、名前を 48 文字以内で入力します。

トラフィックをブリッジ グループ メンバーの外部(たとえば、外部インターフェイスや他の ブリッジグループのメンバー)にルーティングする必要がある場合は、BVIに名前を付ける必 要があります。

- ステップ **4** (ルーテッド モード)[Security level] フィールドに、0(最低)~ 100(最高)のレベルを入力 します。
- ステップ **5** (トランスペアレント モード)IP アドレスを設定します。
	- a) [IP Address] フィールドに、IPv4 アドレスを入力します。
	- b) [Subnet Mask] フィールド にサブネット マスクを入力するか、またはメニューから選択し ます。

トランスペアレント ファイアウォールにホスト アドレス (/32 または 255.255.255.255) を 割り当てないでください。また、/30 サブネットなど(255.255.255.252)、ホスト アドレ スが 3 つ未満(アップストリーム ルータ、ダウンストリーム ルータ、トランスペアレン ト ファイアウォールにそれぞれ 1 つずつ)の他のサブネットを使用しないでください。 ASA は、サブネットの先頭アドレスと最終アドレスで送受信されるすべての ARP パケッ トをドロップします。たとえば、/30 サブネットを使用し、そのサブネットからアップス トリーム ルータへの予約アドレスを割り当てた場合、ASA はダウンストリーム ルータか らアップストリーム ルータへの ARP 要求をドロップします。

- ステップ **6** (ルーテッドモード)IPアドレスを設定するには、次のいずれかのオプションを使用します。 フェールオーバーやクラスタリングの場合は、IPアドレスを手動で設定する必要があります。 DHCP はサポートされません。
	- IP アドレスを手動で設定するには、[Use Static IP] オプション ボタンをクリックして IP ア ドレスとマスクを入力します。
	- DHCP サーバーから IP アドレスを取得するには、[Obtain Address via DHCP] オプション ボ タンをクリックします。
	- **1.** MAC アドレスがオプション 61 の DHCP 要求パケット内に保存されるようにするに は、[Use MAC Address] オプション ボタンをクリックします。

いくつかの ISP はインターフェイスの MAC アドレスにオプション 61 が必要です。 MAC アドレスが DHCP 要求パケットに含まれていない場合、IP アドレスは割り当て られません。

- **2.** オプション 61 用に生成された文字列を使用するには、[Use "Cisco-<MAC>-<interface\_name>-<host>"] をクリックします。
- **3.** (任意)DHCP サーバーからデフォルト ルートを取得するには、[Obtain Default Route Using DHCP] をオンにします。
- **4.** (オプション)DHCPクライアントがIPアドレス要求の探索を送信する場合に、DHCP パケット ヘッダーでブロードキャスト フラグを 1 に設定するには、[Enable DHCP Broadcast flag for DHCP request and discover messages] をオンにします。

DHCP サーバーはこのブロードキャスト フラグをリッスンし、フラグが 1 に設定され ている場合は応答パケットをブロードキャストします。

**5.** (任意)リースを更新するには、[Renew DHCP Lease] をクリックします。

ステップ **7** (オプション)[Description] フィールドに、このブリッジ グループの説明を入力します。 ステップ **8** [OK] をクリックします。

> ブリッジ仮想インターフェイス(BVI)が、物理およびサブインターフェイスとともに、イン ターフェイス テーブルに追加されます。

# ブリッジ グループ メンバーの一般的なインターフェイス パラメータ の設定

この手順は、ブリッジ グループ メンバー インターフェイスの名前、セキュリティ レベル、お よびブリッジ グループを設定する方法について説明します。

## 始める前に

- 同じブリッジグループで、さまざまな種類のインターフェイス(物理インターフェイス、 VLANサブインターフェイス、VNIインターフェイス、冗長インターフェイス、EtherChannel インターフェイス)を含めることができます。管理インターフェイスはサポートされてい ません。 ルーテッド モードでは、EtherChannel と VNI はサポートされません。
- マルチ コンテキスト モードでは、コンテキスト実行スペースで次の手順を実行します。 システム コンフィギュレーションからコンテキスト コンフィギュレーションに切り替え るには、[Configuration] > [Device List] ペインで、アクティブなデバイスの IP アドレスの下 にあるコンテキスト名をダブルクリックします。
- トランスペアレントモードの場合、管理インターフェイスにはこの手順を使用しないでく ださい。管理インターフェイスを設定する場合は[、トランスペアレントモードの管理イン](#page-13-0) [ターフェイスの設定](#page-13-0) (14 ページ)を参照してください。

### 手順

ステップ **1 [Configuration]** > **[Device Setup]** > **[Interface Settings]** > **[Interfaces]** の順に選択します。

BVIは、物理インターフェイス、サブインターフェイス、冗長インターフェイス、EtherChannel ポートチャネルインターフェイスとともにテーブルに表示されます。マルチコンテキストモー ドでは、システム実行スペースでコンテキストに割り当てられたインターフェイスだけがテー ブルに表示されます。

ステップ **2** 非 BVI インターフェイスの行を選択して、[Edit] をクリックします。

[Edit Interface] ダイアログボックスが、[General] タブが選択された状態で表示されます。

- Firepower 1010 では、スイッチポートをブリッジグループメンバーとして設定するこ とはできません。 同じブリッジグループ内に論理 VLAN インターフェイスと物理ルータインターフェ イスを混在させることはできません。 (注)
- ルーテッドモードでは、**port-channel** および **vni** インターフェイスはブリッジグルー プのメンバーとしてサポートされません。 (注)
- ステップ **3** [Bridge Group] ドロップダウン メニューで、このインターフェイスを割り当てるブリッジ グ ループを選択します。
- ステップ **4** [Interface Name] フィールドに、名前を 48 文字以内で入力します。
- ステップ **5** [Security level] フィールドに、0(最低)~ 100(最高)のレベルを入力します。
- ステップ **6** インターフェイスがまだイネーブルでない場合は、[Enable Interface] チェックボックスをオン にします。
	- [Channel Group] フィールドは読み取り専用で、インターフェイスが EtherChannel の一 部であるかどうかを示します。 (注)
- ステップ **7** (任意) モジュールを取り付けて非実稼働 ASA 上でモジュール機能をデモンストレーション する場合、[Forward traffic to the ASA module for inspection and reporting] チェック ボックスをオ ンにします。詳細については、のモジュールに関する章またはクイック スタート ガイドを参 照してください。
- ステップ **8** (任意) [Description] フィールドに、このインターフェイスの説明を入力します。

説明は 240 文字以内で入力できます。改行を入れずに 1 行で入力します。フェールオーバーま たはステート リンクの場合、説明は「LAN Failover Interface」、「STATE Failover Interface」、 または「LAN/STATE Failover Interface」などに固定されます。この説明は編集できません。こ のインターフェイスをフェールオーバーまたはステートリンクにした場合、ここで入力したす べての説明が、この固定の説明で上書きされます。

ステップ **9** [OK] をクリックします。

#### 関連トピック

手動 MAC [アドレス、](asdm-714-general-config_chapter20.pdf#nameddest=unique_750)MTU、および TCP MSS の設定

# <span id="page-13-0"></span>トランスペアレント モードの管理インターフェイスの設定

トランスペアレント ファイアウォール モードでは、すべてのインターフェイスがブリッジ グ ループに属している必要があります。唯一の例外は管理インターフェイス(物理インターフェ イス、サブインターフェイス(ご使用のモデルでサポートされている場合)、または管理イン ターフェイスを構成するEtherChannelインターフェイス(複数の管理インターフェイスがある 場合)のいずれか)です。管理インターフェイスは個別の管理インターフェイスとして設定で きます。Firepower 4100/9300 シャーシ では、管理インターフェイス ID は ASA 論理デバイスに 割り当てた mgmt タイプ インターフェイスに基づいています。他のインターフェイス タイプ

は管理インターフェイスとして使用できません。シングルモードまたはコンテキストごとに1 つの管理インターフェイスを設定できます。詳細については[、トランスペアレントモードの管](asdm-714-general-config_chapter14.pdf#nameddest=unique_734) [理インターフェイス](asdm-714-general-config_chapter14.pdf#nameddest=unique_734)を参照してください。

### 始める前に

- このインターフェイスをブリッジ グループに割り当てないでください。設定できないブ リッジグループ (ID301) は、コンフィギュレーションに自動的に追加されます。このブ リッジ グループはブリッジ グループの制限に含まれません。
- Firepower 4100/9300 シャーシ では、管理インターフェイス ID は ASA 論理デバイスに割り 当てた mgmt-type インターフェイスに基づいています。
- マルチ コンテキスト モードでは、どのインターフェイスも(これには管理インターフェ イスも含まれます)、コンテキスト間で共有させることはできません。データ インター フェイスに接続する必要があります。
- マルチ コンテキスト モードでは、コンテキスト実行スペースで次の手順を実行します。 システムからコンテキスト コンフィギュレーションに変更するには、[Configuration] > [Device List] ペインで、アクティブなデバイスの IP アドレスの下にあるコンテキスト名を ダブルクリックします。

### 手順

- ステップ **1 [Configuration]** > **[Device Setup]** > **[Interface Settings]** > **[Interfaces]** の順に選択します。
- ステップ **2** 管理インターフェイス、サブインターフェイス、または管理インターフェイスからなる EtherChannel ポートチャネル インターフェイスの行を選択して、[Edit] をクリックします。

[Edit Interface] ダイアログボックスが、[General] タブが選択された状態で表示されます。

Firepower 4100/9300 シャーシ では、管理インターフェイス ID は ASA 論理デバイスに割り当て た mgmt タイプ インターフェイス(個別インターフェイスまたは EtherChannel インターフェイ ス)に基づいています。

- ステップ **3** [Bridge Group] ドロップダウン メニューで、デフォルトの [--None--] のままにします。管理イ ンターフェイスをブリッジ グループに割り当てることはできません。
- ステップ **4** [Interface Name] フィールドに、名前を 48 文字以内で入力します。
- ステップ **5** [Security level] フィールドに、0(最低)~ 100(最高)のレベルを入力します。
	- [Dedicate this interface to management only] チェックボックスは、デフォルトでイネー ブルであり、設定することはできません。 (注)
- ステップ **6** インターフェイスがまだイネーブルでない場合は、[Enable Interface] チェックボックスをオン にします。
- ステップ **7** IP アドレスを設定するには、次のいずれかのオプションを使用します。
- フェールオーバーとともに使用する場合は、IP アドレスとスタンバイ アドレスを手 動で設定する必要があります。DHCPはサポートされません。[Configuration] > [Device Management] > [High Availability] > [Failover] > [Interfaces] タブのスタンバイ IP アドレ スを設定します。 (注)
	- IP アドレスを手動で設定するには、[Use Static IP] オプション ボタンをクリックして IP ア ドレスとマスクを入力します。
	- DHCP サーバーから IP アドレスを取得するには、[Obtain Address via DHCP] オプション ボ タンをクリックします。
		- MAC アドレスがオプション 61 の DHCP 要求パケット内に保存されるようにするに は、[Use MAC Address] オプション ボタンをクリックします。

いくつかの ISP はインターフェイスの MAC アドレスにオプション 61 が必要です。 MAC アドレスが DHCP 要求パケットに含まれていない場合、IP アドレスは割り当て られません。

- オプション 61 用に生成された文字列を使用するには、[Use "Cisco-<MAC>-<interface\_name>-<host>"] をクリックします。
- (任意)DHCP サーバーからデフォルト ルートを取得するには、[Obtain Default Route Using DHCP] をオンにします。
- (オプション) DHCPクライアントがIPアドレス要求の探索を送信する場合に、DHCP パケット ヘッダーでブロードキャスト フラグを 1 に設定するには、[Enable DHCP Broadcast flag for DHCP request and discover messages] をオンにします。

DHCPサーバーはこのブロードキャストフラグをリッスンし、フラグが1に設定され ている場合は応答パケットをブロードキャストします。

- (任意)リースを更新するには、[Renew DHCP Lease] をクリックします。
- ステップ **8** (オプション)[Description] フィールドに、このインターフェイスの説明を入力します。 説明は 240 文字以内で入力できます。改行を入れずに 1 行で入力します。

<span id="page-15-0"></span>ステップ **9** [OK] をクリックします。

# **IPv6** アドレスの設定

この項では、IPv6 アドレッシングを設定する方法について説明します。

## **IPv6** について

このセクションには、IPv6 に関する情報が含まれています。

## **IPv6** アドレス指定

次の 2 種類の IPv6 のユニキャスト アドレスを設定できます。

- グローバル:グローバル アドレスは、パブリック ネットワークで使用可能なパブリック アドレスです。ブリッジ グループの場合、このアドレスは各メンバー インターフェイス ごとに設定するのではなく、BVI用に設定する必要があります。また、トランスペアレン ト モードで管理インターフェイスのグローバルな IPv6 アドレスを設定することもできま す。
- リンクローカル:リンクローカルアドレスは、直接接続されたネットワークだけで使用で きるプライベート アドレスです。ルータは、リンクローカル アドレスを使用してパケッ トを転送するのではなく、特定の物理ネットワークセグメント上で通信だけを行います。 ルータは、アドレス設定またはアドレス解決などのネイバー探索機能に使用できます。ブ リッジ グループでは、メンバー インターフェイスのみがリンクローカル アドレスを所有 しています。BVI にはリンクローカル アドレスはありません。

最低限、IPv6 が動作するようにリンクローカル アドレスを設定する必要があります。グロー バル アドレスを設定すると、リンクローカル アドレスがインターフェイスに自動的に設定さ れるため、リンクローカル アドレスを個別に設定する必要はありません。ブリッジ グループ インターフェイスでは、BVI でグローバル アドレスを設定した場合、SecureFirewall ASA が自 動的にメンバー インターフェイスのリンクローカル アドレスを生成します。グローバル アド レスを設定しない場合は、リンクローカルアドレスを自動的にするか、手動で設定する必要が あります。

## **Modified EUI-64** インターフェイス **ID**

RFC 3513 「Internet Protocol Version 6 (IPv6) Addressing Architecture」(インターネットプロトコ ルバージョン6アドレッシングアーキテクチャ)では、バイナリ値000で始まるものを除き、 すべてのユニキャスト IPv6 アドレスのインターフェイス識別子部分は長さが 64 ビットで、 Modified EUI-64 形式で組み立てることが要求されています。Secure Firewall ASAでは、ローカ ル リンクに接続されたホストにこの要件を適用できます。

この機能がインターフェイスで有効化されていると、そのインターフェイス ID が Modified EUI-64 形式を採用していることを確認するために、インターフェイスで受信した IPv6 パケッ トの送信元アドレスが送信元 MAC アドレスに照らして確認されます。IPv6 パケットがイン ターフェイス ID に Modified EUI-64 形式を採用していない場合、パケットはドロップされ、次 のシステム ログ メッセージが生成されます。

325003: EUI-64 source address check failed.

アドレス形式の確認は、フローが作成される場合にのみ実行されます。既存のフローからのパ ケットは確認されません。また、アドレスの確認はローカルリンク上のホストに対してのみ実 行できます。

# **IPv6** プレフィックス委任クライアントの設定

ASA は、クライアント インターフェイス(たとえば、ケーブル モデムに接続された外部イン ターフェイス)が 1 つ以上の IPv6 プレフィックスを受け取れるように DHPCv6 プレフィック ス委任クライアントとして機能することができ、ASA はそのプレフィックスを内部インター フェイスをサブネット化および指定することができます。

## **IPv6** プレフィックス委任の概要

ASA は、クライアント インターフェイス(たとえば、ケーブル モデムに接続された外部イン ターフェイス)が 1 つ以上の IPv6 プレフィックスを受け取れるように DHPCv6 プレフィック ス委任クライアントとして機能することができ、ASA はそのプレフィックスを内部インター フェイスをサブネット化および指定することができます。これにより、内部インターフェイス に接続されているホストは、StateLess Address Auto Configuration (SLAAC) を使用してグロー バル IPv6 アドレスを取得できます。ただし、内部 ASA インターフェイスはプレフィックス委 任サーバーとして機能しませんのでご注意ください。ASA は、SLAAC クライアントにグロー バル IP アドレスを提供することしかできません。たとえば、ルータが ASA に接続されている 場合、ASAはSLAACクライアントとして機能し、IPアドレスを取得できます。しかし、ルー タの背後のネットワークに代理プレフィックスのサブネットを使用したい場合、ルータの内部 インターフェイス上でそれらのアドレスを手動で設定する必要があります。

ASA には光 DHCPv6 サーバーが含まれており、SLAAC クライアントが Information Request (IR)パケットを ASA に送信した場合、ASA は DNS サーバーやドメイン名などの情報を SLAACクライアントに提供することができます。ASAは、IRパケットを受け取るだけで、ク ライアントにアドレスを割り当てません。

### **IPv6** プレフィックス委任 **/64** サブネットの例

次の例では、ASA が DHCPv6 アドレス クライアントを使用して、外部インターフェイス上で IP アドレスを受け取るところを示しています。また、ASA は DHCPv6 プレフィックス委任ク ライアントを使用して代理プレフィックスを取得します。ASA は、代理プレフィックスを /64 ネットワークにサブネット化し、代理プレフィックスおよび手動で設定されたサブネット(::0, ::1, or ::2)と各インターフェイスごとの IPv6 アドレス(0:0:0:1)を使用して、動的に内部イン ターフェイスにグローバル IPv6 アドレスを指定します。これらの内部インターフェイスに接 続されている SLAAC クライアントは、各 /64 サブネットの IPv6 アドレスを取得します。

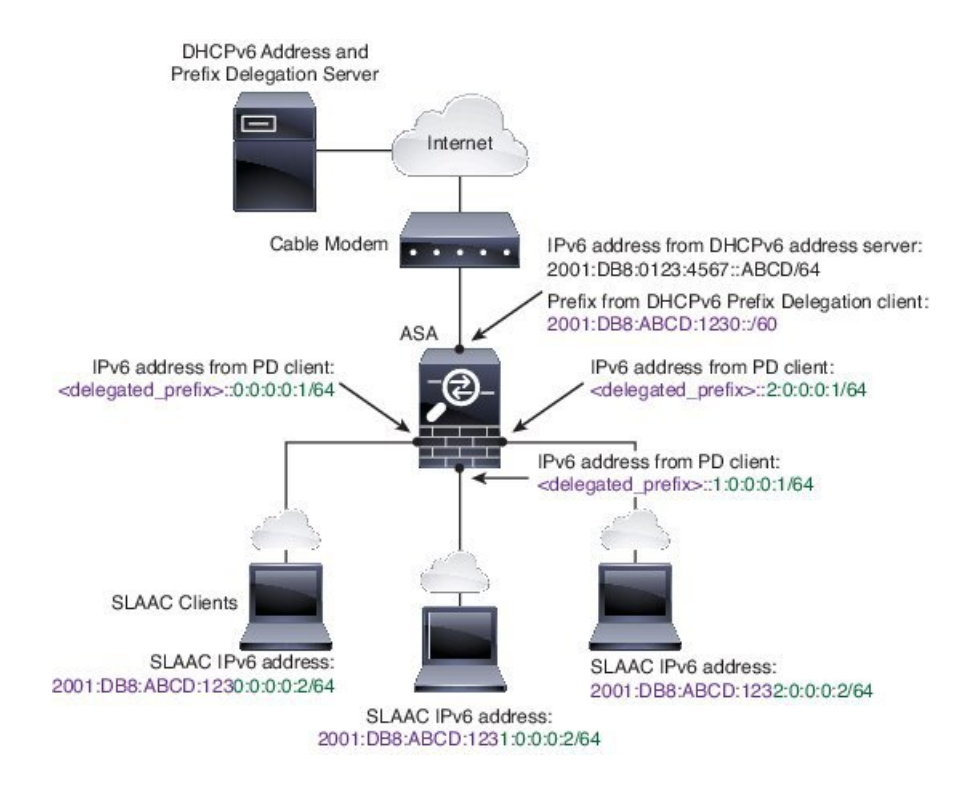

## **IPv6** プレフィックス委任 **/62** サブネットの例

次の例は、ASA が 4/62 サブネットにプレフィックスをサブネット化するところを示していま す。2001:DB8:ABCD:123**0**::/62, 2001:DB8:ABCD:123**4**::/62, 2001:DB8:ABCD:123**8**::/62, and 2001:DB8:ABCD:123**C**::/62。ASA は、内部ネットワーク (::0) に 2001:DB8:ABCD:1230::/62 の 利用可能な 4 つの 64 サブネットのうちの 1 つを使用します。ダウンストリーム ルータには、 手動で追加の /62 サブネットを使用できます。図のルータは、内部インターフェイス (::4, ::5, and ::6) に 2001:DB8:ABCD:1234::/62 の利用可能な 4 つの /64 サブネットのうちの 3 つを使用 します。この場合、内部ルータインターフェイスは動的に代理プレフィックスを取得すること はできないため、ASA上で代理プレフィックスを表示し、ルータ設定にそのプレフィックスを 使用する必要があります。通常、リースが期限切れになった場合、ISP は既定のクライアント に同じプレフィックスを委任しますが、ASAが新しいプレフィックスを受け取った場合、新し いプレフィックスを使用するようルータ設定を変更する必要があります。

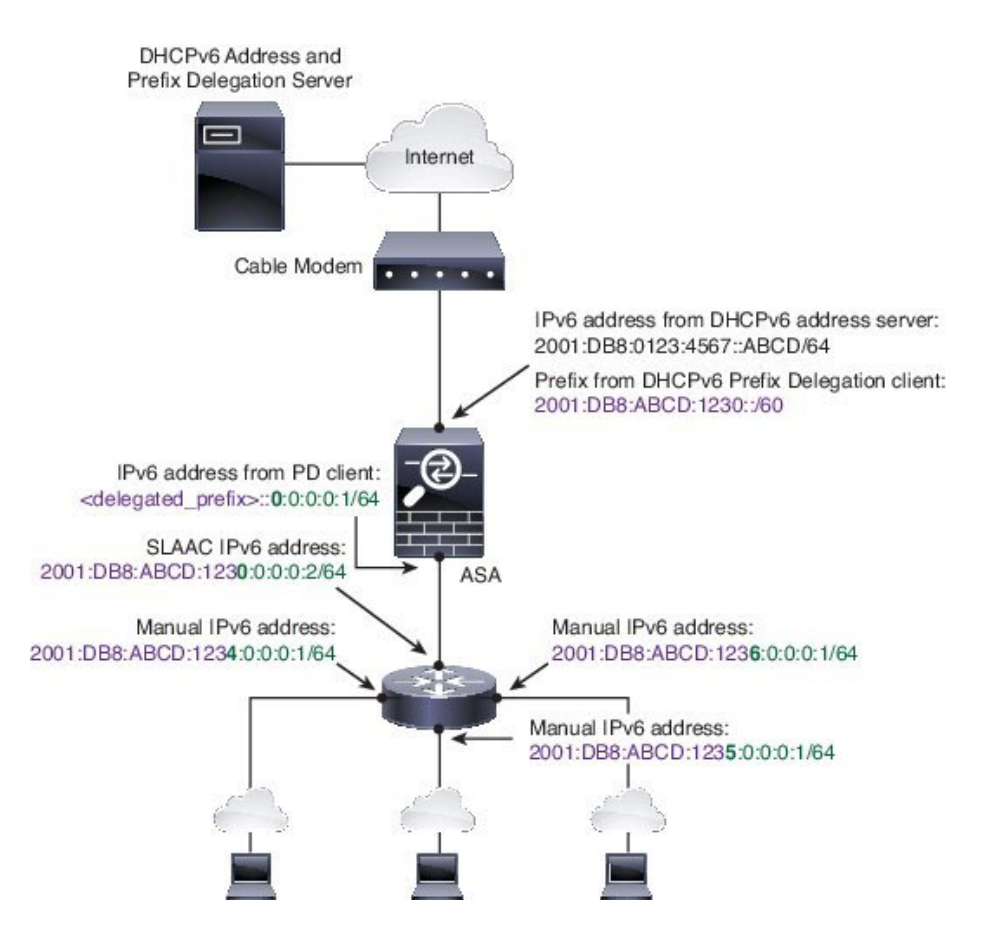

## <span id="page-19-0"></span>**IPv6** プレフィックス委任クライアントの有効化

1 つ以上のインターフェイスで DHCPv6 プレフィクス委任クライアントをイネーブルにしま す。ASA は、サブネット化して内部ネットワークに割り当てることができる 1 つ以上の IPv6 プレフィックスを取得します。通常、プレフィックス委任クライアントをイネーブルにしたイ ンターフェイスは DHCPv6 アドレス クライアントを使用して IP アドレスを取得し、その他の ASAインターフェイスだけが、委任されたプレフィックスから取得されるアドレスを使用しま す。

## 始める前に

- この機能は、ルーテッド ファイアウォール モードに限りサポートされています。
- この機能はマルチ コンテキスト モードではサポートされません。
- この機能は、クラスタリングではサポートされていません。
- この機能は管理専用インターフェイスでは設定できません。
- プレフィックス委任を使用する場合は、IPv6トラフィックの中断を防ぐために、ASAIPv6 ネイバー探索のルータ アドバタイズメント間隔を DHCPv6 サーバーによって割り当てら れるプレフィックスの推奨有効期間よりもはるかに小さい値に設定する必要があります。 たとえば、DHCPv6 サーバーがプレフィックス委任の推奨有効期間を 300 秒に設定してい

る場合は、ASA RA の間隔を 150 秒に設定する必要があります。推奨有効期間を設定する には、**show ipv6 general-prefix** コマンドを使用します。ASA RA の間隔を設定するには、 IPv6 [ネイバー探索の設定](#page-25-0) (26 ページ)を参照してください。デフォルトは 200 秒です。

## 手順

- ステップ **1 [Configuration]** > **[Device Setup]** > **[Interface Settings]** > **[Interfaces]** の順に選択します。
- ステップ **2** インターフェイスを選択して、[Edit] をクリックします。 [Edit Interface] ダイアログボックスが、[General] タブが選択された状態で表示されます。
- ステップ **3** [IPv6] タブをクリックします。
- ステップ **4** [Interface IPv6 DHCP] エリアで、[Client Prefix Delegation Name] ラジオボタンをクリックして、 プレフィックス名を入力します。
- ステップ **5** (任意) [Prefix Hint] フィールドで、受信する委任されたプレフィックスに関する 1 つ以上の ヒントを提供します。

通常、特定のプレフィクス長(::/60など)を要求しますが、以前に特定のプレフィックスを受 信しており、リースの期限が切れるときにそれを確実に再取得したい場合には、そのプレフィッ クスの全体をヒントとして入力できます(2001:DB8:ABCD:1230::/60)。複数のヒント(異な るプレフィックスまたはプレフィックス長)を入力すると、どのヒントに従うのか、またはそ もそもヒントに従うのかどうかが DHCP サーバーによって決定されます。

ステップ **6** [OK] をクリックします。

[Configuration] > [Device Setup] > [Interface Settings] > [Interfaces] ペインに戻ります。

- ステップ **7** [Apply] をクリックします。
- ステップ **8** ASA インターフェイスのグローバル IP アドレスとしてプレフィックスのサブネットを割り当 てるには、グローバル IPv6 [アドレスの設定](#page-20-0) (21 ページ) を参照してください。
- ステップ **9** (任意) SLAAC クライアントにドメイン名とサーバー パラメータを提供するには、[DHCPv6](asdm-714-general-config_chapter23.pdf#nameddest=unique_835) ステートレス [サーバーの設定](asdm-714-general-config_chapter23.pdf#nameddest=unique_835) を参照してください。
- <span id="page-20-0"></span>ステップ **10** (任意) BGP でプレフィックスをアドバタイズするには、IPv6 [ネットワークの設定](asdm-714-general-config_chapter31.pdf#nameddest=unique_836) を参照し てください。

## グローバル **IPv6** アドレスの設定

ルーテッド モードの任意のインターフェイスとトランスペアレント モードまたはルーテッド モードの BVI に対してグローバル IPv6 アドレスを設定するには、次の手順を実行します。

DHCPv6 およびプレフィクス委任オプションは、マルチ コンテキスト モードではサポートさ れていません。

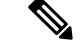

グローバルアドレスを設定すると、リンクローカルアドレスは自動的に設定されるため、別々 に設定する必要はありません。ブリッジ グループについて、BVI でグローバル アドレスを設 定すると、すべてのメンバー インターフェイスのリンクローカル アドレスが自動的に設定さ れます。 (注)

サブインターフェイスの場合、親インターフェイスの同じ Burned-In MAC Address を使用する ので、MAC アドレスも手動で設定することをお勧めします。IPv6 リンクローカル アドレスは MAC アドレスに基づいて生成されるため、サブインターフェイスに一意の MAC アドレスを 割り当てることで、一意の IPv6 リンクローカル アドレスが可能になり、ASA で特定のインス タンスでのトラフィックの中断を避けることができます。手動MAC[アドレス、](asdm-714-general-config_chapter20.pdf#nameddest=unique_750)MTU、および TCP MSS [の設定](asdm-714-general-config_chapter20.pdf#nameddest=unique_750)を参照してください。

#### 始める前に

• マルチ コンテキスト モードでは、コンテキスト実行スペースで次の手順を実行します。 システム コンフィギュレーションからコンテキスト コンフィギュレーションに切り替え るには、[Configuration] > [Device List] ペインで、アクティブなデバイスの IP アドレスの下 にあるコンテキスト名をダブルクリックします。

## 手順

- ステップ **1 [Configuration]** > **[Device Setup]** > **[Interface Settings]** > **[Interfaces]** の順に選択します。
- ステップ **2** インターフェイスを選択して、[Edit] をクリックします。

[Edit Interface] ダイアログボックスが、[General] タブが選択された状態で表示されます。

トランスペアレント モード、またはルーテッド モードのブリッジ グループの場合、BVI を選 択します。トランスペアレントモードの場合は、管理専用インターフェイスも選択できます。

- ステップ **3** [IPv6] タブをクリックします。
- ステップ **4** [Enable IPv6] チェックボックスをオンにします。
- ステップ **5** (任意)ローカル リンクの IPv6 アドレスに Modified EUI-64 形式のインターフェイス識別子の 使用を適用するには、[Enforce EUI-64] チェックボックスをオンにします。
- ステップ **6** (ルーテッド インターフェイス)グローバル IPv6 アドレスを次のいずれかの方法で設定しま す。
	- ステートレス自動設定:[Interface IPv6 Addresses] 領域で、[Enable address autoconfiguration] チェックボックスをオンにします。

インターフェイス上でステートレス自動設定を有効にすると、受信したルータアドバタイ ズメント メッセージのプレフィックスに基づいて IPv6 アドレスを設定します。ステート レスな自動設定が有効になっている場合、インターフェイスのリンクローカル アドレス は、Modified EUI-64 インターフェイス ID に基づいて自動的に生成されます。

RFC 4862 では、ステートレスな自動設定に設定されたホストはルータ アドバタ イズメントメッセージを送信しないと規定していますが、ASAはこの場合、ルー タ アドバタイズメント メッセージを送信します。メッセージを抑制するには、 [Suppress RA] チェックボックスをオンにします。 (注)

デフォルト ルートをインストールする場合は、ドロップダウン メニューから [DHCP] または [Ignore] を選択します。[DHCP] を指定すると、ASA は信頼できる 送信元から(言い換えると、IPv6アドレスを提供した同じサーバーから)取得さ れたルータ アドバタイズメントからのデフォルト ルートのみを使用します。 [Ignore] を指定すると、別のネットワークからルータ アドバタイズメントを取得 できるようになります(この方法では、リスクが高くなる可能性があります)。

- 手動設定:グローバル IPv6 アドレスを手動で設定するには、次の手順を実行します。
	- **1.** [Interface IPv6 Addresses] 領域で、[Add] をクリックします。

[Add IPv6 Address for Interface] ダイアログボックスが表示されます。

- **2.** [Address/Prefix Length] フィールドに入力する値は、使用する方法によって異なりま す。
	- 完全なグローバルアドレス:手動でアドレス全体を入力する場合は、完全なアド レスに加え、プレフィックス長を入力します。
	- Modified EUI 64 形式:IPv6 プレフィックスとプレフィックス長を入力した後、 [EUI 64] チェックボックスをオンにします。これにより、Modified EUI 64 形式を 使用してインターフェイス ID が生成されるようになります。たとえば、 2001:0DB8::BA98:0:3210/48 (完全なアドレス)または2001:0DB8::/48 (プレフィッ クス、[EUI 64] はオン)。
	- 委任されたプレフィックス:委任されたプレフィックスからIPv6プレフィックス を生成するには、IPv6アドレスとプレフィックス長を入力します。次に、DHCPv6 プレフィクス委任クライアントに設定したプレフィックス名(IPv6[プレフィック](#page-19-0) [ス委任クライアントの有効化](#page-19-0) (20 ページ) を参照) を [Prefix Name] フィールド に入力してから、[Add] をクリックします。

通常、委任されたプレフィクスは /60 以下であるため、複数 /64 ネットワークに サブネット化できます。接続されるクライアント用に SLAAC をサポートする必 要がある場合は、/64 がサポートされるサブネット長です。/60 サブネットを補完 するアドレス(1:0:0:0:1など)を指定する必要があります。プレフィックスが/60 未満の場合は、アドレスの前に :: を入力します。たとえば、委任されたプレフィ クスが 2001:DB8:1234:5670::/60 である場合、このインターフェイスに割り当てら れるグローバル IP アドレスは 2001:DB8:1234:5671::1/64 です。ルータ アドバタイ ズメントでアドバタイズされるプレフィクスは 2001:DB8:1234:5671::/64 です。こ の例では、プレフィクスが /60 未満である場合、プレフィックスの残りのビット は、前に配置される :: によって示されるように、0 になります。たとえば、プレ フィクスが 2001:DB8:1234::/48 である場合、IPv6 アドレスは 2001:DB8:1234::1:0:0:0:1/64 になります。

- **3.** [OK] をクリックします。
- DHCPv6 を使用してアドレスを取得します。
	- **1.** [Interface IPv6 DHCP] 領域で、[Enable DHCP] チェックボックスをオンにします。
	- 2. (オプション)ルータアドバタイズメントからデフォルトルータを取得する場合は、 [Enable Default] チェックボックスをオンにします。
- ステップ **7** (BVIインターフェイス)BVIに手動でグローバルアドレスを割り当てます。トランスペアレ ント モードの管理インターフェイスでも、この方法を使用します。
	- a) [Interface IPv6 Addresses] 領域で、[Add] をクリックします。

[Add IPv6 Address for Interface] ダイアログボックスが表示されます。

- b) [Address/Prefix Length] フィールドに、完全なグローバル IPv6 アドレスと IPv6 プレフィッ クスの長さを入力します。
- c) [OK] をクリックします。

ステップ **8** [OK] をクリックします。

[Configuration] > [Device Setup] > [Interface Settings] > [Interfaces] ペインに戻ります。

# (オプション)リンクローカル アドレスの自動設定

グローバル アドレスを設定する必要がなく、リンクローカル アドレスだけを設定する必要が ある場合は、リンクローカルアドレスをインターフェイスのMACアドレスに基づいて作成す ることもできます(Modified EUI-64形式。MACアドレスで使用するビット数は48ビットであ るため、インターフェイス ID に必要な 64 ビットを埋めるために追加ビットを挿入する必要が あります)。

リンクローカル アドレスをインターフェイスに自動的に設定するには、次の手順を実行しま す。

### 始める前に

ルーテッド モードのみでサポートされます。

## 手順

- ステップ **1 [Configuration]** > **[Device Setup]** > **[Interface Settings]** > **[Interfaces]** の順に選択します。
- ステップ **2** インターフェイスを選択して、[Edit] をクリックします。

ルーテッド モードのブリッジグループの場合は、BVI を選択します。

[Edit Interface] ダイアログボックスが、[General] タブが選択された状態で表示されます。

- ステップ **3** [IPv6] タブをクリックします。
- ステップ **4** [IPv6 configuration] 領域で、[Enable IPv6] チェック ボックスをオンにします。

このオプションでは、IPv6 をイネーブルにし、インターフェイスの MAC アドレスに基づく Modified EUI-64 インターフェイス ID を使用してリンクローカル アドレスを自動的に生成しま す。

ルーテッド モードのブリッジグループでは、BVI に対して IPv6 を有効にすると、すべてのメ ンバー インターフェイスのリンクローカル アドレスが生成されます。

ステップ **5** [OK] をクリックします。

## (オプション)リンクローカル アドレスの手動設定

グローバル アドレスを設定する必要がなく、リンクローカル アドレスだけを設定する必要が ある場合は、リンクローカル アドレスを手動で定義できます。Modified EUI-64 形式に基づく リンクローカルアドレスを自動的に割り当てることを推奨します。たとえば、その他のデバイ スで Modified EUI-64 形式の使用が強制される場合、手動で割り当てたリンクローカル アドレ スによりパケットがドロップされることがあります。

インターフェイスにリンクローカル アドレスを割り当てるには、次の手順を実行します。

#### 手順

- ステップ **1 [Configuration]** > **[Device Setup]** > **[Interface Settings]** > **[Interfaces]** の順に選択します。
- ステップ **2** インターフェイスを選択して、[Edit] をクリックします。

ブリッジグループの場合は、ブリッジグループ メンバー インターフェイスを選択します。

[Edit Interface] ダイアログボックスが、[General] タブが選択された状態で表示されます。

- ステップ **3** [IPv6] タブをクリックします。
- ステップ **4** (任意)ローカル リンクの IPv6 アドレスに Modified EUI-64 形式のインターフェイス識別子の 使用を適用するには、[Enforce EUI-64] チェックボックスをオンにします。
- ステップ **5** リンクローカル アドレスを設定するには、[Link-local address] フィールドにアドレスを入力し ます。

リンクローカル アドレスは、FE8、FE9、FEA、または FEB で始まっている必要があります。 たとえば fe80::20d:88ff:feee:6a82 のようになります。IPv6 アドレッシングの詳細については、 IPv6 [アドレスを](asdm-714-general-config_chapter51.pdf#nameddest=unique_839)参照してください。

ステップ **6** [OK] をクリックします。

# <span id="page-25-0"></span>**IPv6** ネイバー探索の設定

IPv6 ネイバー探索プロセスは、ICMPv6 メッセージおよび要請ノード マルチキャスト アドレ スを使用して、同じネットワーク(ローカルリンク)上のネイバーのリンク層アドレスを特定 し、ネイバーの読み出し可能性を確認し、隣接ルータを追跡します。

ノード(ホスト)はネイバー探索を使用して、接続リンク上に存在することがわかっているネ イバーのリンク層アドレスの特定や、無効になったキャッシュ値の迅速なパージを行います。 また、ホストはネイバー探索を使用して、ホストに代わってパケットを転送しようとしている 隣接ルータを検出します。さらに、ノードはこのプロトコルを使用して、どのネイバーが到達 可能でどのネイバーがそうでないかをアクティブに追跡するとともに、変更されたリンク層ア ドレスを検出します。ルータまたはルータへのパスが失われると、ホストは機能している代替 ルータまたは代替パスをアクティブに検索します。

## 手順

•

- ステップ **1 [Configuration]** > **[Device Setup]** > **[Interface Settings]** > **[Interfaces]** の順に選択します。
- ステップ **2** IPv6 ネイバーの設定を行う IPv6 インターフェイスを選択し、[Edit] をクリックします。
- ステップ **3** [IPv6] タブをクリックします。
- ステップ **4** 許可される [DAD Attempts] の回数を入力します。

値の範囲は 0 ~ 600 です。この値が 0 の場合、指定されたインターフェイスでの DAD 処理が 無効化されます。デフォルト値は 1 件です。

DAD は、割り当てられる前に、新しいユニキャスト IPv6 アドレスの一意性を確認し、ネット ワークに重複する IPv6 アドレスが検出されていないかをリンク ベースで確認します。Secure Firewall ASA は、ネイバー送信要求メッセージを使用して、DAD を実行します。

重複アドレスが検出されると、そのアドレスの状態はDUPLICATEに設定され、アドレスは使 用対象外となり、次のエラー メッセージが生成されます。

325002: Duplicate address ipv6\_address/MAC\_address on interface

重複アドレスがインターフェイスのリンクローカルアドレスであれば、インターフェイス上で IPv6 パケットの処理は無効になります。重複アドレスがグローバル アドレスであれば、その アドレスは使用されません。

## ステップ **5** [NS Interval](ミリ秒単位)に入力して、IPv6 ネイバー要請メッセージの再送信間隔を設定し ます。

value 引数の有効な値は、1000 ~ 3600000 ミリ秒です。

ローカル リンク上にある他のノードのリンクレイヤ アドレスを検出するため、ノードからネ イバー送信要求メッセージ(ICMPv6 Type 135)がローカル リンクに送信されます。ネイバー 送信要求メッセージを受信すると、宛先ノードは、ネイバー アドバタイズメント メッセージ (ICPMv6 Type 136)をローカル リンク上に送信して応答します。

送信元ノードがネイバーアドバタイズメントを受信すると、送信元ノードと宛先ノードが通信 できるようになります。ネイバー送信要求メッセージは、ネイバーのリンク層アドレスが識別 された後に、ネイバーの到達可能性の確認にも使用されます。ノードがあるネイバーの到達可 能性を検証する場合、ネイバー送信要求メッセージ内の宛先アドレスとして、そのネイバーの ユニキャスト アドレスを使用します。

ネイバー アドバタイズメント メッセージは、ローカル リンク上のノードのリンク層アドレス が変更されたときにも送信されます。

ステップ **6** [ReachableTime](秒単位)に入力して、リモートIPv6ノードに到達可能な時間を設定します。 到達可能時間を 0 ~ 3600000 ミリ秒で設定します。時間を 0 に設定すると、到達可能時間は 「不明」として送信されます。到達可能時間の値を設定し、追跡するのは、受信デバイスの役 割です。

> ネイバー到達可能時間を設定すると、使用できないネイバーを検出できます。時間を短く設定 すると、使用できないネイバーをより早く検出できます。ただし、時間を短くするほど、IPv6 ネットワーク帯域幅とすべての IPv6 ネットワーク デバイスの処理リソースの消費量が増えま す。通常の IPv6 の運用では、あまり短い時間設定は推奨できません。

ステップ7 [RALifetime] (秒単位)に入力して、ローカルリンク上のノードが、ASAをリンク上のデフォ ルト ルータと見なす時間の長さを設定します。 値の範囲は 0 ~ 9000 秒です。0 を入力すると、ASA は選択したインターフェイスのデフォル

ト ルータと見なされません。

ステップ **8** ルータアドバタイズメントを抑制するには、[SuppressRA]チェックボックスをオンにします。

ルータ要請メッセージ(ICMPv6 Type 133)に応答して、ルータ アドバタイズメント メッセー ジ (ICMPv6 Type 134) が自動的に送信されます。ルータ要請メッセージは、システムの起動 時にホストから送信されるため、ホストは、次にスケジュールされているルータアドバタイズ メント メッセージを待つことなくただちに自動設定を行うことができます。

Secure Firewall ASAで IPv6 プレフィックスを提供する必要がないインターフェイス(外部イン ターフェイスなど)では、これらのメッセージをディセーブルにできます。

このオプションを有効にすると、ASA がリンク上では IPv6 ルータではなく、通常の IPv6 ネイ バーのように見えるようになります。

## ステップ **9** [RA Interval] に入力して、IPv6 ルータ アドバタイズメントの送信間隔を設定します。

有効値の範囲は 3 ~ 1800 秒です。デフォルトは 200 秒です。

ルータ アドバタイズメント送信間隔の値をミリ秒単位で追加するには、[RA Interval in Milliseconds] チェックボックスをオンにして、500 ~ 1800000 の範囲で値を入力します。

ステップ **10** [Hosts should use DHCPfor address config] チェックボックスをオンにして、取得されるステート レス自動設定のアドレス以外のアドレスの取得にはDHCPv6を使用する必要があることをIPv6 自動設定クライアントに通知します。

> このオプションは、IPv6 ルータ アドバタイズメント パケットの管理対象アドレス設定フラグ を設定します。

ステップ **11** [Hosts should use DHCP for non-address config] チェックボックスをンにして、DNS サーバー ア ドレスなどの追加情報をDHCPv6から取得するにはDHCPv6を使用する必要があることをIPv6 自動設定クライアントに通知します。

> このオプションは、IPv6 ルータ アドバタイズメント パケットのその他のアドレス設定フラグ を設定します。

- ステップ **12** IPv6 ルータ アドバタイズメントに含める IPv6 プレフィックスを設定します。
	- a) [Interface IPv6 Prefixes] 領域で、[Add] をクリックします。
	- b) デフォルトのプレフィックスを使用するには、[Address/PrefixLength]に入力するか、[Default] チェック ボックスをオンにします。
	- c) IPv6 アドレスを手動で設定するようにホストに強制するには、[No Auto-Configuration] チェックボックスをオンにします。指定したプレフィックスのローカルリンク上のホスト では、IPv6 自動設定を使用できません。
	- d) プレフィックス アドバタイズメントを無効にするには、[No Advertisements] チェックボッ クスをオンにします。
	- e) 指定したプレフィックスをオフリンクとして設定するには、[Off Link] チェック ボックス をオンにします。プレフィクスはLビットクリアでアドバタイズされます。プレフィック スは、接続されたプレフィックスとしてルーティング テーブルに挿入されません。
	- f) [Prefix Lifetime] 領域で、[Lifetime Duration] または [Lifetime Expiration Date] を指定します。

優先有効期間を過ぎると、アドレスは廃止状態になります。廃止状態のアドレスの使用は 推奨さませんが、固く禁じられているわけではありません。有効期間の期限が切れた後 に、アドレスは無効になり、使用できません。有効ライフタイムは優先ライフタイムと同 じかそれより長い必要があります。

- [Lifetime Duration]:値の範囲は0~4294967295です。デフォルトの有効期間は2592000 (30日間)です。デフォルトの優先有効期間は604800(7日間)です。最大値は無限 大です。
- [Lifetime Expiration Date]:有効かつ優先する月と日をドロップダウンリストから選択 し、時間を hh:mm 形式で入力します。
- g) [OK] をクリックして設定内容を保存します。
- ステップ **13** [OK] をクリックします。
- ステップ **14** スタティック IPv6 ネイバーを設定します。

次のガイドラインと制限事項は、スタティック IPv6 ネイバーの設定に適用されます。

- この機能は、スタティック ARP エントリの追加に似ています。IPv6 ネイバー探索プロセ スによる学習を通して、指定された IPv6 アドレスのエントリがネイバー探索キャッシュ にすでに存在する場合、エントリは自動的にスタティックエントリに変換されます。これ らのエントリは、copy コマンドを使用して設定を保存するときに設定に保存されます。
- IPv6 ネイバー探索キャッシュ内のスタティック エントリがネイバー探索プロセスによっ て変更されることはありません。

• 生成された ICMP syslog は、IPv6 ネイバー エントリの定期的な更新に起因します。IPv6 ネイバー エントリの ASA デフォルト タイマーは 30 秒であるため、ASA は 30 秒おきに ICMPv6 ネイバー探索および応答パケットを生成します。ASA にフェールオーバー LAN および IPv6 アドレスで設定された状態インターフェイスの両方がある場合は、30 秒ごと に、ICMPv6ネイバー探索および応答パケットが、設定済みのリンクローカルIPv6アドレ スの 両方の ASA で生成されます。また、各パケットは複数の syslog (ICMP 接続および ローカルホストの作成またはティアダウン)を生成するため、連続 ICMP syslog が生成さ れているように見えることがあります。IPV6 ネイバー エントリのリフレッシュ時間は、 通常のデータ インターフェイスに設定可能ですが、フェールオーバー インターフェイス では設定可能ではありません。ただし、この ICMP ネイバー探索トラフィックの CPU の 影響はわずかです。

[ダイナミックに検出されたネイバーの表示とクリア](#page-28-0) (29 ページ)も参照してください。

- a) [Configuration] > [Device Management] > [Advanced] > [IPv6 Neighbor Discovery Cache] を選択 します。
- b) [Add] をクリックします。

[Add IPv6 Static Neighbor] ダイアログボックスが表示されます。

- c) [InterfaceName]ドロップダウンリストから、ネイバーを追加するインターフェイスを選択 します。
- d) [IP Address] フィールドにローカル データリンク アドレスに対応する IPv6 アドレスを入力 するか、省略符号 ([...]) をクリックしてアドレスを参照します。
- e) [MAC address] フィールドに、ローカルのデータ回線(ハードウェア) MAC アドレスを入 力します。
- f) [OK] をクリックします。
- <span id="page-28-0"></span>ステップ **15** [Apply] をクリックして、実行コンフィギュレーションを保存します。

# ダイナミックに検出されたネイバーの表示とクリア

ホストまたはノードがネイバーと通信する場合、ネイバーはネイバー探索キャッシュに追加さ れます。ネイバーがキャッシュから削除されるのは、そのネイバーとの通信が行われなくなっ たときです。

ダイナミックに検出されたネイバーを表示し、そのネイバーを IPv6 ネイバー探索キャッシュ から削除するには、次の手順を実行します。

手順

ステップ **1** [Monitoring] > [Interfaces] > [IPv6 Neighbor Discovery Cache] を選択します。

[IPv6 Neighbor Discovery Cache] ペインでは、スタティックおよびダイナミックに検出されたネ イバーをすべて表示できます。

ステップ **2** ダイナミックに検出されたネイバーをすべてキャッシュから削除するには、[Clear Dynamic Neighbor Entries] をクリックします。

ダイナミックに検出されたネイバーがキャッシュから削除されます。

この手順では、ダイナミックに検出されたネイバーだけがキャッシュから削除され、 スタティックなネイバーは削除されません。 (注)

# <span id="page-29-0"></span>ルーテッドモードおよびトランスペアレントモードのイ ンターフェイスのモニターリング

インターフェイスの統計情報、ステータス、PPPoE などをモニターできます。

- プラットフォームモードの Firepower 2100 および Firepower 4100/9300 の場合、一部の統計情報 はASAコマンドを使用して表示されません。FXOSコマンドを使用して、より詳細なインター フェイス統計情報を表示する必要があります。これらのコマンドは、アプライアンスモードの Firepower 1000 および 2100 にも役立ちます。 (注)
	- /eth-uplink/fabric# **show interface**
	- /eth-uplink/fabric# **show port-channel**
	- /eth-uplink/fabric/interface# **show stats**

プラットフォームモードの Firepower 2100 の場合は、次の FXOSconnect local-mgmt コマンドも 参照してください。

- (local-mgmt)# **show portmanager counters**
- (local-mgmt)# **show lacp**
- (local-mgmt)# **show portchannel**

詳細については、『FXOS [troubleshooting](https://www.cisco.com/c/en/us/td/docs/security/asa/fxos/troubleshoot/asa-fxos-troubleshoot.html) guide』を参照してください。

# インターフェイス統計情報

#### • **[Monitoring] > [Interfaces] > [Interface Graphs]**

インターフェイスの統計情報をグラフ形式またはテーブル形式で表示できます。インター フェイスをコンテキスト間で共有している場合、ASAには現在のコンテキストの統計情報 だけが表示されます。サブインターフェイスに表示される統計情報の数は、物理インター フェイスに表示される統計情報の数のサブセットです。

• **[Monitoring] > [Interfaces] > [Interface Graphs] > [Graph/Table]**

選択した統計情報のグラフを表示します。[Graph] ウィンドウには、最大 4 つのグラフお よびテーブルを同時に表示することができます。デフォルトで、グラフまたはテーブルに リアルタイムな統計情報が表示されます。履歴メトリックをイネーブルにすると、過去の 期間の統計情報を表示できます。

## **DHCP Information**

• **[Monitoring]** > **[Interfaces]** > **[DHCP]** > **[DHCP Client Lease Information]**

この画面には、設定されている DHCP クライアントの IP アドレスが表示されます。

• **[Monitoring]** > **[Interfaces]** > **[DHCP]** > **[IPV6 DHCP Client PD Statistics]**

この画面は DHCPv6 プレフィックス委任クライアント統計情報を表示し、送受信された メッセージ数の出力を表示します。

• **[Monitoring]** > **[Interfaces]** > **[DHCP]** > **[IPV6 DHCP Client Statistics]**

この画面はDHCPv6クライアント統計情報を表示し、送受信されたメッセージ数の出力を 表示します。

• **[Monitoring]** > **[Interfaces]** > **[DHCP]** > **[IPV6 DHCP Interface Statistics]**

この画面は、すべてのインターフェイスのDHCPv6情報を表示します。インターフェイス が DHCPv6 ステートレス サーバー構成用に設定されている場合(DHCPv6 [ステートレス](asdm-714-general-config_chapter23.pdf#nameddest=unique_835) [サーバーの設定](asdm-714-general-config_chapter23.pdf#nameddest=unique_835) を参照)、この画面はサーバーによって使用されている DHCPv6 プール をリストします。インターフェイスに DHCPv6 アドレス クライアントまたはプレフィッ クス委任クライアントの設定がある場合、この画面は各クライアントの状態とサーバーか ら受信した値を表示します。この画面は、DHCPサーバーまたはクライアントのメッセー ジの統計情報も表示します。

• **[Monitoring]** > **[Interfaces]** > **[DHCP]** > **[IPV6 DHCP HA Statistics]**

この画面は、DUID情報がフェールオーバーユニット間で同期された回数を含め、フェー ルオーバー ユニット間のトランザクションの統計情報を表示します。

# スタティック ルート トラッキング

• **[Monitoring] > [Interfaces] > [interface connection] > [Track Status]**

追跡対象オブジェクトに関する情報を表示します。

• **[Monitoring] > [Interfaces] > [interface connection] > [Monitoring Statistics]** SLA モニターリング プロセスの統計情報を表示します。

# **PPPoE**

• [Monitoring] > [Interfaces] > [PPPoE Client] > [PPPoE Client Lease Information] 現在の PPPoE 接続に関する情報を表示します。

# ダイナミック **ACL**

### **[Monitoring] > [Interfaces] > [Dynamic ACLs]**

ダイナミックACLのテーブルを表示します。ダイナミックACLは、ASAによって自動的に作 成、アクティブ化、および削除される点を除いて、ユーザー設定の ACL と機能上同じです。 これらのACLはコンフィギュレーションには表示されず、このテーブルだけに表示されます。 ダイナミック ACL は、ACL ヘッダーの "(dynamic)" キーワードで区別されます。

# <span id="page-31-0"></span>ルーテッドモードおよびトランスペアレントモードのイ ンターフェイスの例

# **2** つのブリッジグループを含むトランスペアレント モードの例

トランスペアレント モードの次の例では、3 つのインターフェイスそれぞれの 2 つのブリッジ グループと管理専用インターフェイスを示します。

interface gigabitethernet 0/0 nameif inside1 security-level 100 bridge-group 1 no shutdown interface gigabitethernet 0/1 nameif outside1 security-level 0 bridge-group 1 no shutdown interface gigabitethernet 0/2 nameif dmz1 security-level 50 bridge-group 1 no shutdown interface bvi 1 ip address 10.1.3.1 255.255.255.0 standby 10.1.3.2 interface gigabitethernet 1/0 nameif inside2 security-level 100 bridge-group 2 no shutdown interface gigabitethernet 1/1 nameif outside2 security-level 0 bridge-group 2 no shutdown interface gigabitethernet 1/2 nameif dmz2 security-level 50 bridge-group 2 no shutdown interface bvi 2 ip address 10.3.5.8 255.255.255.0 standby 10.3.5.9

```
interface management 0/0
  nameif mgmt
  security-level 100
  ip address 10.2.1.1 255.255.255.0 standby 10.2.1.2
  no shutdown
```
# **2** つのブリッジグループを含むスイッチド **LAN** セグメントの例

次の例では、3 つのインターフェイスのそれぞれと 1 つの通常の外部用ルーテッド インター フェイスに 2 つのブリッジグループを設定します。ブリッジグループ 1 は内部であり、ブリッ ジグループ2はパブリックWebサーバーが設定されたdmzです。ブリッジグループのメンバー インターフェイスは、各メンバーのセキュリティレベルが等しく、同一のセキュリティ通信が 可能になっているため、ブリッジグループ内で自由に通信できます。内部メンバーのセキュリ ティ レベルが 100 で、dmz メンバーのセキュリティ レベルも 100 ですが、これらのセキュリ ティ レベルは BVI 間通信には適用されません。BVI のセキュリティ レベルのみ、BVI 間のト ラフィックに影響します。BVI と外部のセキュリティ レベル (100、50、および 0)はは、内部 からdmzと内部から外部、およびdmzから外部へのトラフィックを暗黙的に許可します。dmz 上のサーバーに対するトラフィックを許可するために、アクセス ルールが外部に適用されま す。

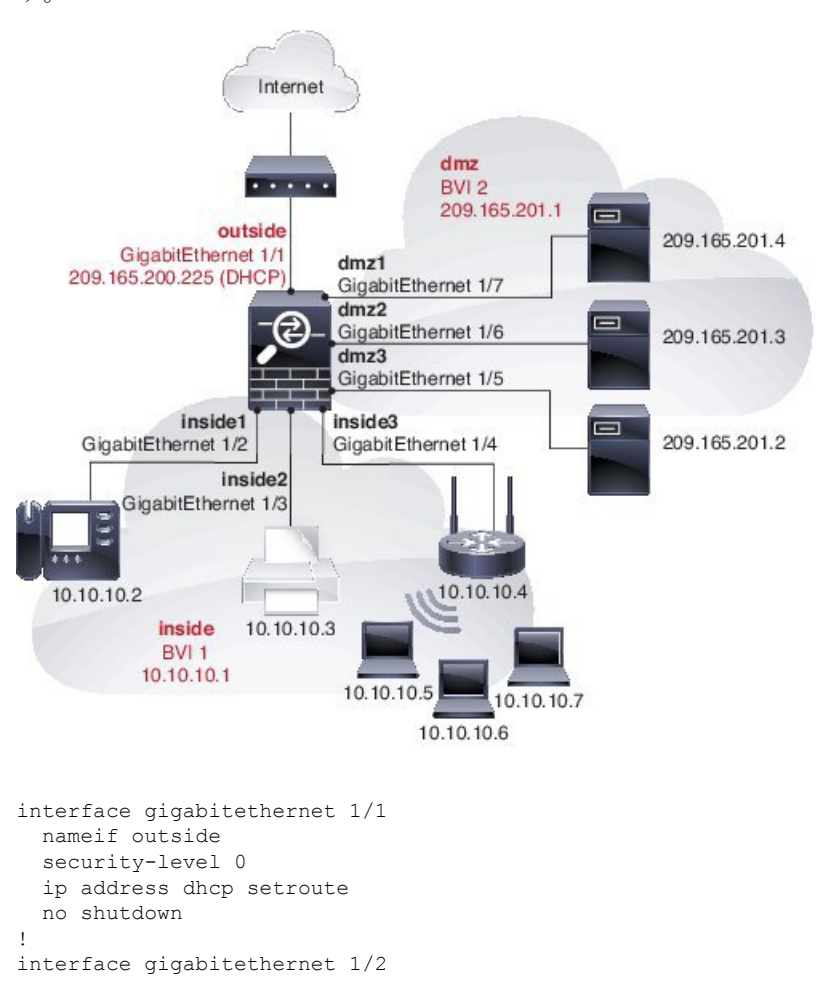

nameif inside1

```
security-level 100
 bridge-group 1
 no shutdown
interface gigabitethernet 1/3
 nameif inside2
  security-level 100
 bridge-group 1
 no shutdown
interface gigabitethernet 1/4
 nameif inside3
  security-level 100
 bridge-group 1
 no shutdown
!
interface bvi 1
 nameif inside
  security-level 100
 ip address 10.10.10.1 255.255.255.0
!
interface gigabitethernet 1/5
 nameif dmz1
  security-level 100
 bridge-group 2
 no shutdown
interface gigabitethernet 1/6
 nameif dmz2
 security-level 100
 bridge-group 2
 no shutdown
interface gigabitethernet 1/7
 nameif dmz3
 security-level 100
 bridge-group 2
 no shutdown
!
interface bvi 2
 nameif dmz
  security-level 50
 ip address 209.165.201.1 255.255.255.224
!
same-security-traffic permit inter-interface
!
# Assigns IP addresses to inside hosts
dhcpd address 10.10.10.2-10.10.10.200 inside
dhcpd enable inside
!
# Applies interface PAT for inside traffic going outside
nat (inside1,outside) source dynamic any interface
nat (inside2,outside) source dynamic any interface
nat (inside3,outside) source dynamic any interface
!
# Allows outside traffic to each server for specific applications
object network server1
 host 209.165.201.2
object network server2
 host 209.165.201.3
object network server3
 host 209.165.201.4
!
# Defines mail services allowed on server3
object-group service MAIL
 service-object tcp destination eq pop3
```
service-object tcp destination eq smtp ! # Allows access from outside to servers on the DMZ access-list SERVERS extended permit tcp any object server1 eq www access-list SERVERS extended permit tcp any object server2 eq ftp access-list SERVERS extended permit tcp any object server3 object-group MAIL access-group SERVERS in interface outside

# <span id="page-34-0"></span>ルーテッドモードおよびトランスペアレントモードのイ ンターフェイスの履歴

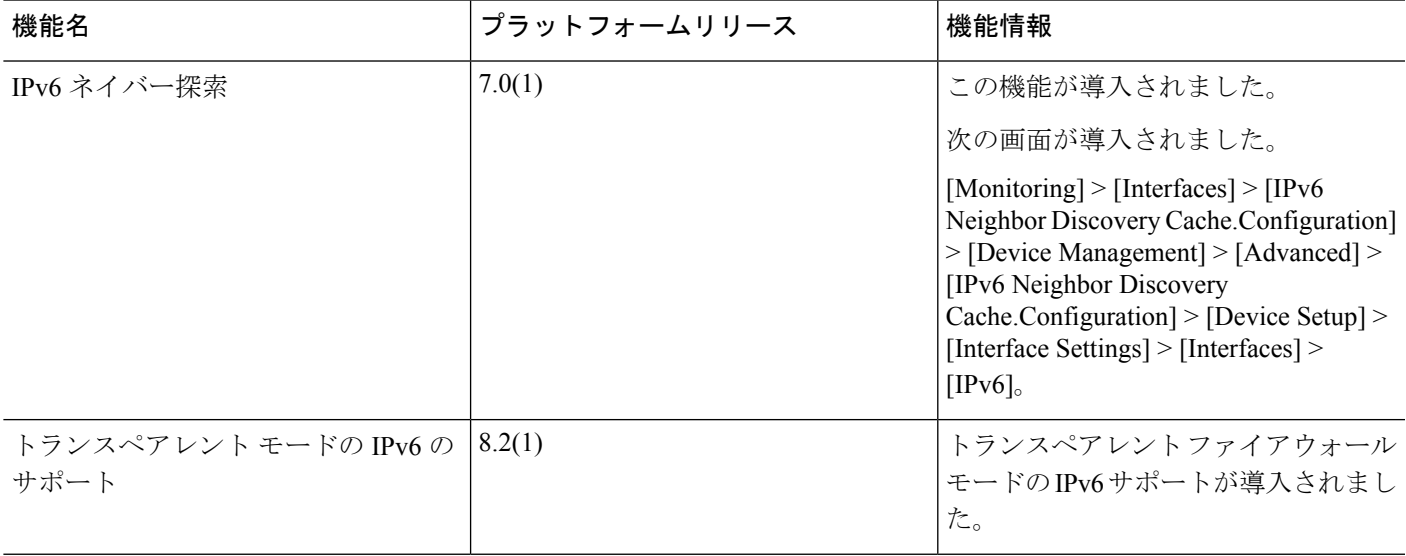

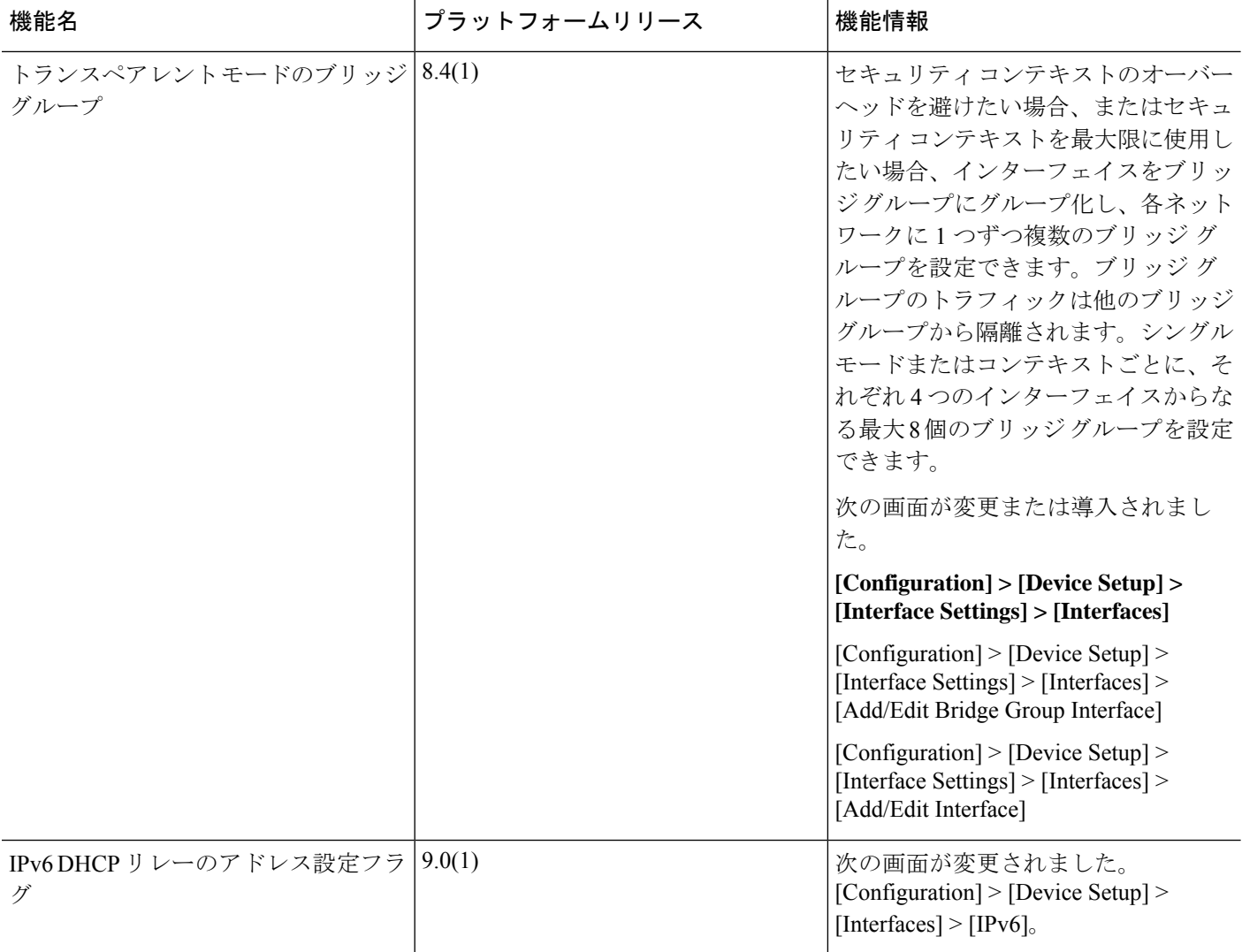

 $\overline{\phantom{a}}$ 

![](_page_36_Picture_207.jpeg)

![](_page_37_Picture_284.jpeg)

![](_page_38_Picture_49.jpeg)

![](_page_39_Picture_216.jpeg)

![](_page_40_Picture_132.jpeg)

![](_page_41_Picture_194.jpeg)